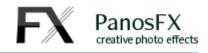

# CIRCULAR FRAMES Actions

For Adobe Photoshop and Adobe Photoshop Elements

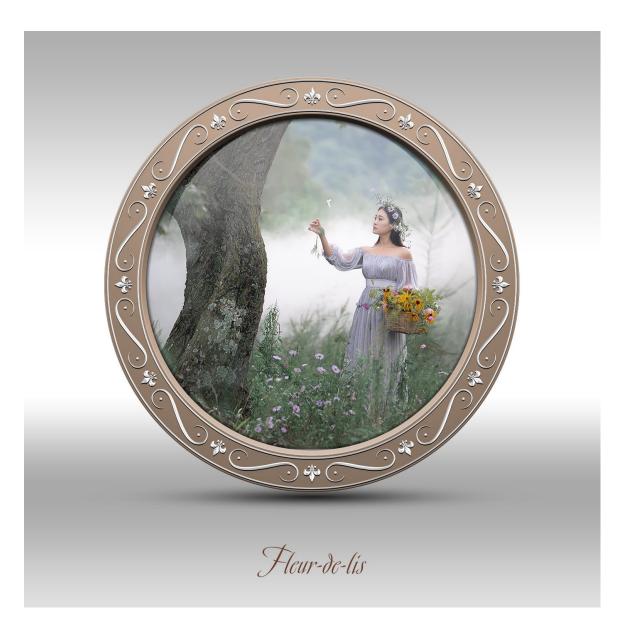

# **User Guide**

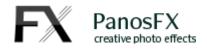

## CONTENTS

| 1. | THE B | ASICS     |                                                                    | 1  |
|----|-------|-----------|--------------------------------------------------------------------|----|
|    | 1.1.  | About th  | ne "Circular frames" actions                                       | 1  |
|    | 1.2.  | How the   | e actions are organized                                            | 1  |
|    | 1.3.  | Installin | g and using Photoshop actions                                      | 1  |
|    | 1.4.  | Removir   | ng an older version (or a trial one)                               | 1  |
| 2. | THE A | CTIONS    |                                                                    | 2  |
|    | 2.1.  | "Ornam    | ental" vs "Colorful" frames                                        | 2  |
|    | 2.2.  | The "Ori  | namental" frames                                                   | 3  |
|    | 2.3.  | The "Col  | lorful" frames                                                     | 6  |
|    | 2.4.  | How to u  | use the actions                                                    | 7  |
|    |       | 2.4.1. D  | efine the size of the frame                                        | 7  |
|    |       | 2.4.2. In | sert a photo                                                       | 8  |
|    |       | 2.4.3. Cl | hange the opacity of the glass reflection                          | 9  |
|    |       | 2.4.4. M  | lodify the Hue, Saturation and Lightness of the ring frame         | 10 |
|    |       | 2.4.5. Cl | hange the color of the decorative layer in the "Ornamental" frames | 11 |
|    |       | 2.4.6. Cl | hange the color of the decorative layer in the "Colorful" frames.  | 11 |
|    | 2.5.  | Create a  | n animated clip with the "Loopable animation" action               | 12 |
| 3. | THE L | AYERS PA  | NEL                                                                | 13 |
|    |       | 3.1.1.    | Tweak the colors                                                   | 13 |
|    |       | 3.1.2.    | Edit / change the photo                                            | 14 |
|    |       | 3.1.3.    | Change the background                                              | 14 |
| 4. | MISC. |           |                                                                    | 15 |

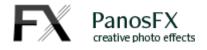

# **1. THE BASICS**

### 1.1. About the "Circular frames" actions

The "Circular frames" Photoshop actions create an impressive range of static and animated, circular photo frames, with a plethora of very elegant, customizable details. The extensive use of non-destructive design (vector graphics, smart layers, adjustment layers) means that you get best results that are independent of the preferred frame size.

## 1.2. How the actions are organized

The image on the right shows the Actions Panel with the "CIRCULAR FRAMES by PanosFX" Action Set loaded.

The frame making actions are grouped in 2 categories:

- The "ORNAMENTAL FRAMES"
- The "COLORFUL FRAMES"

You must select one action from these categories and then hit the Play button to execute it.

Having created the frame, you can use the two optional actions: the "**Glassy frame**" makes the frame semi-transparent. The "**Animated frame**" creates a loopable, animated clip, with the frame performing a full, smooth rotation around the photo, within 20 seconds. It's available for Photoshop only.

The next sections will describe in detail how these actions work.

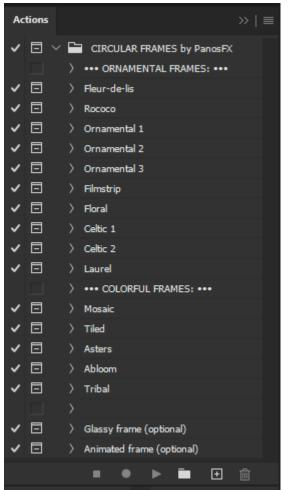

## 1.3. Installing and using Photoshop actions

If you don't know how to install and use Photoshop actions, please refer to this article on PanosFX.com:

www.panosfx.com/installation-troubleshooting/installing-photoshop-actions

## 1.4. Removing an older version (or a trial one)

If you have an older product version installed, I recommend you remove it prior to installing the new files. This article shows you how to do it:

www.panosfx.com/installation-troubleshooting/uninstalling

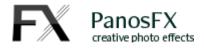

# THE ACTIONS

# 1.5. "Ornamental" vs "Colorful" frames

The frames are grouped in two groups:

- The "Ornamental" frames
- The "Colorful" frames

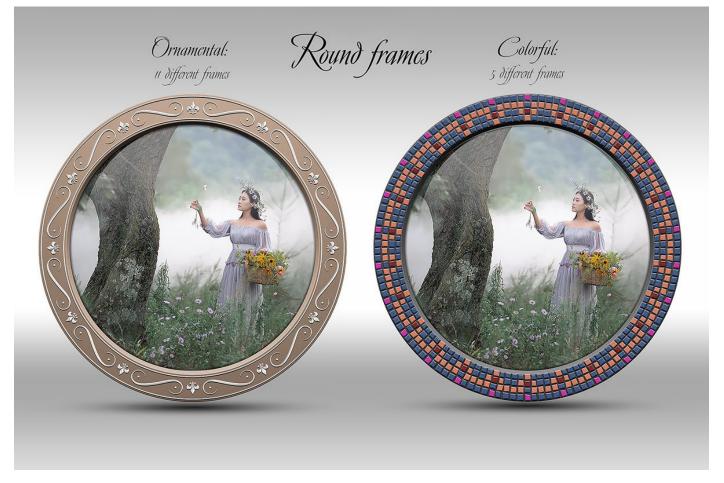

The "**Ornamental frames**" actions use elegant lines and curves to decorate parts of the ring frame. The largest part of the surface of the ring frame is still visible. In most actions the decorative elements are contained in one layer, with customizable color and style.

The "**Colorful frames**" actions use more than one decorative layers, to produce a more colorful result. The decorative elements occupy the largest part of the surface of the ring frame. The decorative elements are contained in multiple layers, with a customizable colors and styles.

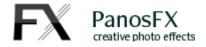

# 1.6. The "Ornamental" frames

Below you can see the various frames produced by the actions in the "Ornamental frames" group:

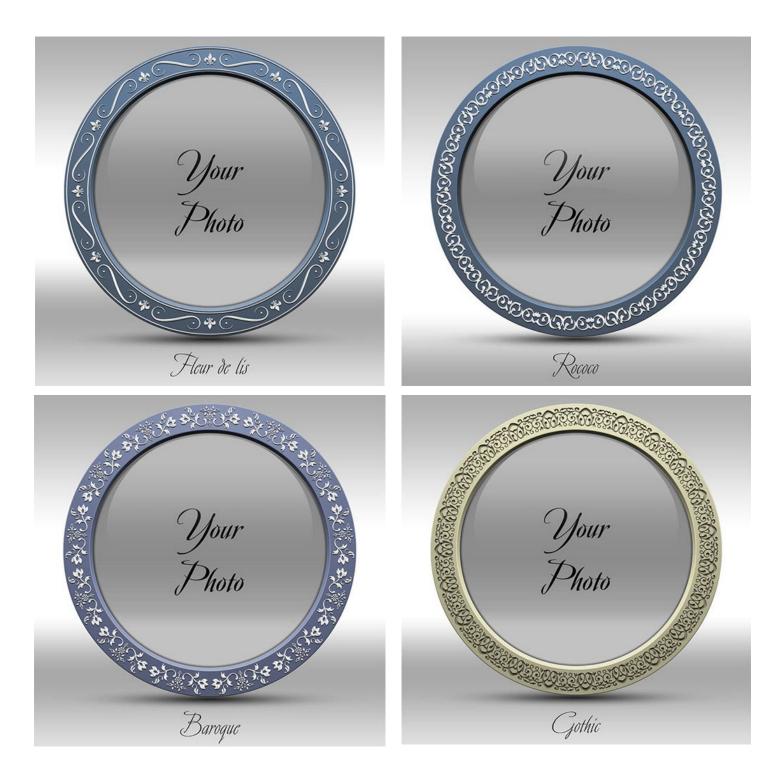

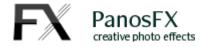

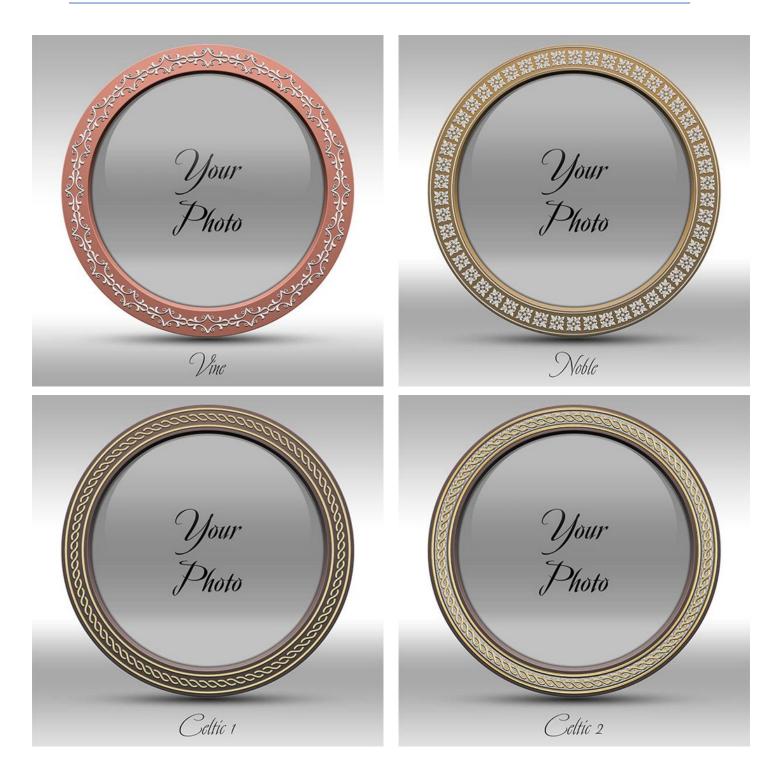

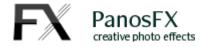

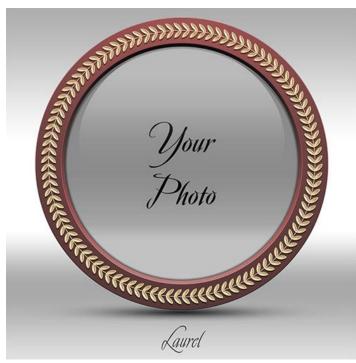

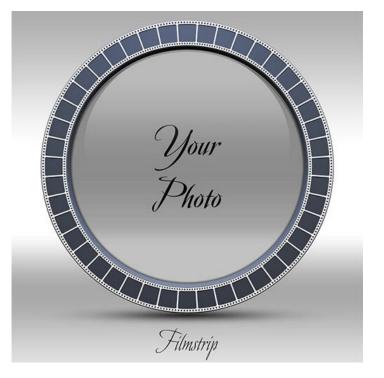

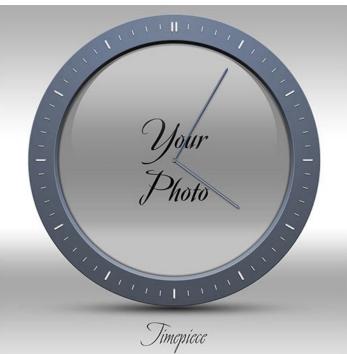

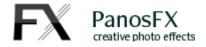

# 1.7. The "Colorful" frames

Below you can see the various frames produced by the actions in the "Ornamental frames" group:

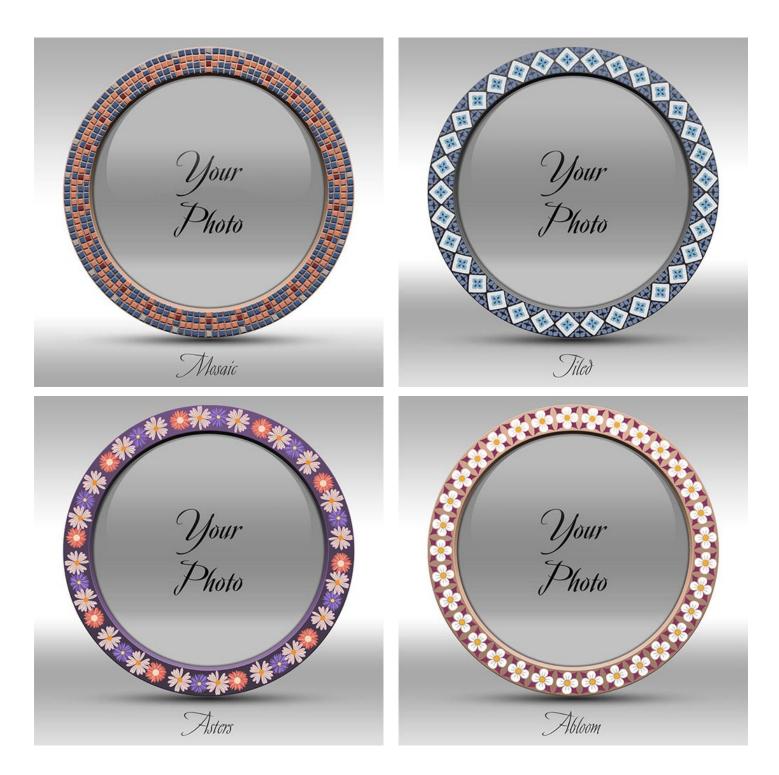

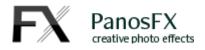

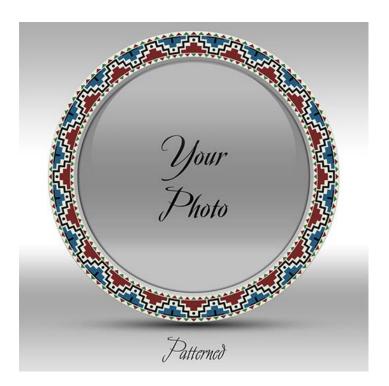

## 1.8. How to use the actions

Go to the Actions Panel. If it is not visible, select Window > Actions

If you haven't loaded the "Circular frames" action set yet, click the panel's menu button (on the upper right corner) and select "Load Actions" from the flyout menu. Browse your folders and load the "CIRCULAR FRAMES by PanosFX.atn" file.

Select one action from the "Ornamental" or the "Colorful" groups and hit the Play button.

#### 2.4.1. Define the size of the frame

The actions begin with asking you to define the preferred diameter of the outer frame:

| Message                                                             |  |  |  |  |  |
|---------------------------------------------------------------------|--|--|--|--|--|
| In the next step:<br>Define the size (diameter) of the outer frame. |  |  |  |  |  |
| (default: 1000 pixels)                                              |  |  |  |  |  |
| <u>C</u> ontinue <u>S</u> top                                       |  |  |  |  |  |

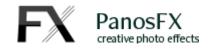

The default value for the diameter of the outer ring (or, in other words for the frame's width) is 1000 pixels.

**Note:** The actions make extensive use of **non-destructive design elements**, such as vector graphics, adjustment layers and smart objects: You can go back later and make changes to the image size without losing quality!

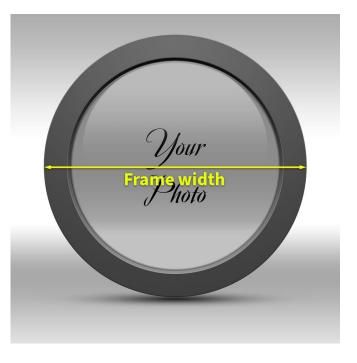

#### 2.4.2. Insert a photo

The action will create the frame and in a few seconds you will be asked to insert a photo of your preference.

Hit **Continue**. The file browser window will open up. Browse your photo folders, select a photo and click "**Place**".

#### Message

Next: insert a photo.

- 1. Browse folders and select photo. Click Place.
- 2. Use handles to resize, and drag to reposition.

Stop

3. Confirm changes.

Continue

Use the transformation handles to resize the photo. Drag to reposition.

When you finish, double click to confirm.

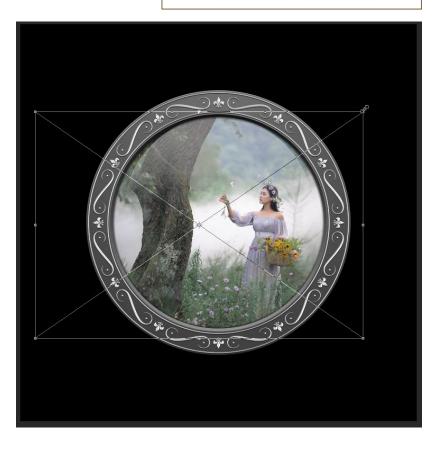

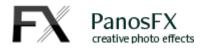

#### 2.4.3. Change the opacity of the glass reflection

The action creates a glass reflection at the top of the photo:

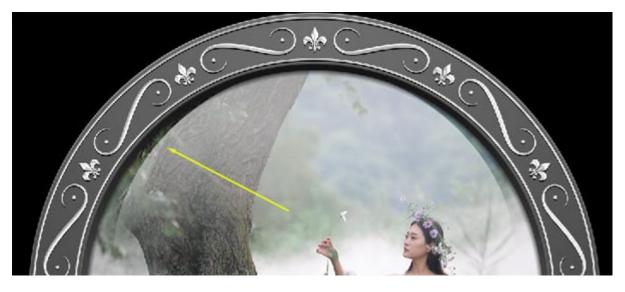

Its default opacity is set to 40%. This step lets you change the opacity to your liking:

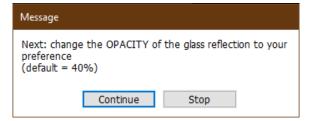

Hit Continue and drag the General Blending Opacity slider:

| Layer Style      |   |                                                         | ×         |
|------------------|---|---------------------------------------------------------|-----------|
| Styles           |   | Blending Options<br>General Blending                    | ОК        |
| Blending Options |   | Blend Mode: Normal                                      | Cancel    |
| Bevel & Emboss   |   | Opacity:                                                |           |
| Contour          |   | Advanced Blending                                       | New Style |
| Texture          |   | Fill Opacity:                                           | Preview   |
| Stroke           | Ŧ | Channels: 💟 R 💟 G 💟 B                                   |           |
| Inner Shadow     | ÷ | Knockout: None<br>Blend Interior Effects as Group       |           |
| Inner Glow       |   | Blend Clipped Layers as Group Transnarency Shares Layer |           |

Hit **OK** to confirm.

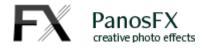

#### 2.4.4. Modify the Hue, Saturation and Lightness of the ring frame

The next step prompts you to tweak the Hue, Saturation, and the Lightness of the ring frame.

Hit Continue:

| Message                                                                                        |  |  |  |  |  |  |  |
|------------------------------------------------------------------------------------------------|--|--|--|--|--|--|--|
| Next:<br>Move HUE, SATURATION, and LIGHTNESS sliders to change the frame color &<br>lightness. |  |  |  |  |  |  |  |
| Confirm changes.                                                                               |  |  |  |  |  |  |  |
| Continue Stop                                                                                  |  |  |  |  |  |  |  |

By default the hue, saturation and lightness are all set to 0, which creates a dark gray frame:

|     | Hue/Satu | ration      |   |         | ×          |
|-----|----------|-------------|---|---------|------------|
|     | Preset:  | Custom      |   | × ¢.    | ОК         |
|     |          |             |   |         | Cancel     |
|     |          | Hue:        | 0 |         |            |
|     |          | Saturation: | 0 |         |            |
|     |          | Lightness:  | 0 |         |            |
|     |          | <b></b>     |   |         | 🗹 Colorize |
|     | ۵        |             | Ħ | 17. 11- | Preview    |
| a 1 | -        |             |   |         |            |

Move the sliders and observe the change in the frame color.

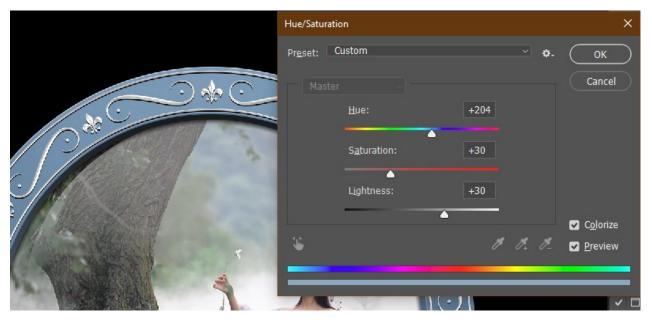

Hit **OK** to confirm.

Note: You will be able to change these values later, by double clicking the "HUE/SATURATION" layer.

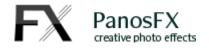

#### 2.4.5. Change the color of the decorative layer in the "Ornamental" frames

The next step lets you change the default color of the decoration in the "ORNAMENTAL FRAMES" actions.

#### Hit Continue:

The **Color Picker** window shows up. Pick a color of your preference and hit **OK** to confirm.

| Message<br>Last: pick a color for the deco layer<br>(you can change it again, later). |  |  |  |  |                               |
|---------------------------------------------------------------------------------------|--|--|--|--|-------------------------------|
|                                                                                       |  |  |  |  | <u>C</u> ontinue <u>S</u> top |

#### 2.4.6. Change the color of the decorative layer in the "Colorful" frames.

The option to change the color of the decorative layers is not displayed while you run the actions from the "COLORFUL FRAMES" group. The reason is that the "Colorful" frames contain many decorative layers (for example, the "Asters" action creates 9 different layers that make up the flowers in the frame).

When the action finishes, all these layers are grouped inside the "decoration (edit color and style)" layers group, at the top of the layers stack. To change the colors of these layers, simply double click their thumbnails.

In a few seconds the action execution is completed.

The frame and photo are displayed in front of a gradient background.

You can now go to the Layers panel and check the various layers that make up this frame

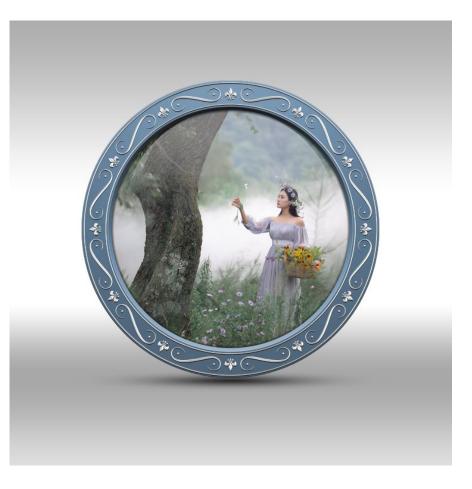

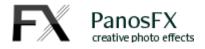

## 1.9. Create a glassy frame

The "Glassy frame" is an optional action. It will apply a glassy look to the circular frame. Simply run the action and follow the on-screen instructions.

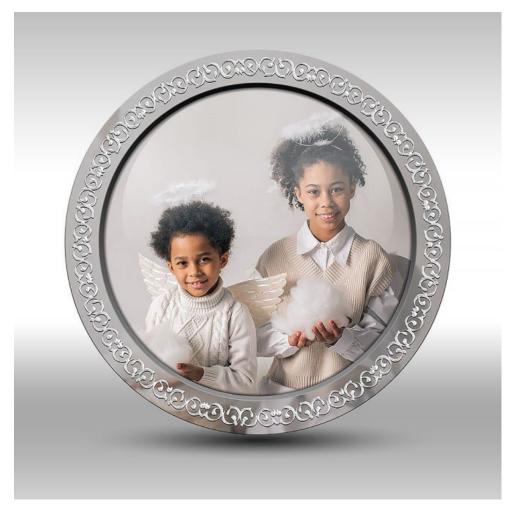

# 1.10 Create a clip with the "Animated frame" action

The Photoshop version contains the "Animated frame" optional action.

It creates an animated clip that can be repeated over and over (loopable), with the ring frame performing a smooth full rotation in 20 seconds.

When you have finished tweaking the frame, you can run this action.

When it completes, you can get a rough preview of the animation by selecting "**Window > Timeline**" and pressing the Space bar. The previewed animation will be slower and will not look very smooth, but it gives you an idea of how the final clip will look like.

To export the animation as video, select "File > Export > Render Video" from the menu.

The Video Export window presents you with an array of different settings. You can define the dimensions of the clip, its quality, you can select its file format (MP4 or MOV), etc.

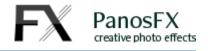

MOV files are particularly useful if you turned off the background layers in advance and you wish to retain the transparency of the background, in the exported clip.

# 2. THE LAYERS PANEL

#### 2.1.1. Tweak the colors

When the action execution is completed, go to the Layers panel to see the structure of the Photoshop image.

At the top of the layers stack, there is a group named "decoration (edit color and style)". It contains the layer(s) that make up the frame decorative elements.

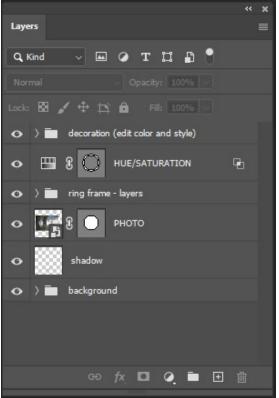

Click the right arrow to expand the contents of this layer group. Depending on the frame, it may contain

one or more layers. Double click the layer thumbnail to change the layer color. You can also optimize the default layer style settings, to your preference.

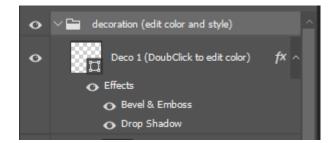

The next layer in the panel is the "**HUE/SATURATION**". Double click its thumbnail and change the settings to your liking.

Next is another group named "**ring frame - layers**". It contains the layers that make up the core frame graphics (the rings, shadows, etc). Leave most layers unchanged. You can change again the opacity of the "**Glass**" layer.

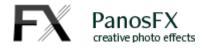

#### 2.1.2. Edit / change the photo

You can apply tweak the photo in the PHOTO layer, by applying filters, sharpening it, etc. In the Photoshop version, this layer is a smart object. Therefore all these changes are stored as smart filters, whose settings can be modified at any point.

If you want to change the photo, select the PHOTO layer and click the "Create a New Layer" button, in the Layers panel. This will create a new, empty layer above the PHOTO layer. Let's name it NEW PHOTO. Right click on its thumbnail and select "**Create Clipping Mask**" from the menu:

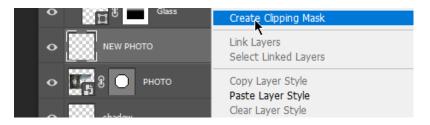

Now select "File > Place (Embedded" from the menu and insert a new photo of your preference.

#### 2.1.3. Change the background

Click the arrow to the left of the **"background**" layers group to expand its contents.

It contains a subgroup, named "light background (turn off / on)" and a single layer named "dark background".

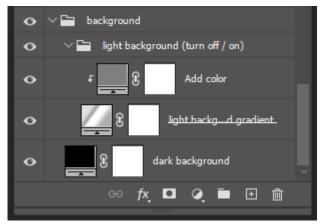

Click the eyeball icon of the "light background (turn off / on)" group, to turn it off / on.

If you turn it off, the "dark background" layer becomes visible. It creates a flat-color background. Double click the layer thumbnail to change the default color (black) to your liking.

If the "light background (turn off / on)" group is on, double click the "Add color" layer thumbnail and pick a color of your preference to colorize the gradient fill.

Finally, more experienced users can double click the "light background gradient" layer and modify it.

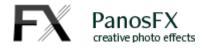

# 3. MISC.

## Questions

If you have any questions, please use the contact form on my site, or use the site forum.

Panos Efstathiadis

www.PanosFX.com

## Credits

The photo used in this guide is available on pixabay.com

Don't forget to check the PanosFX Facebook page:

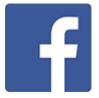